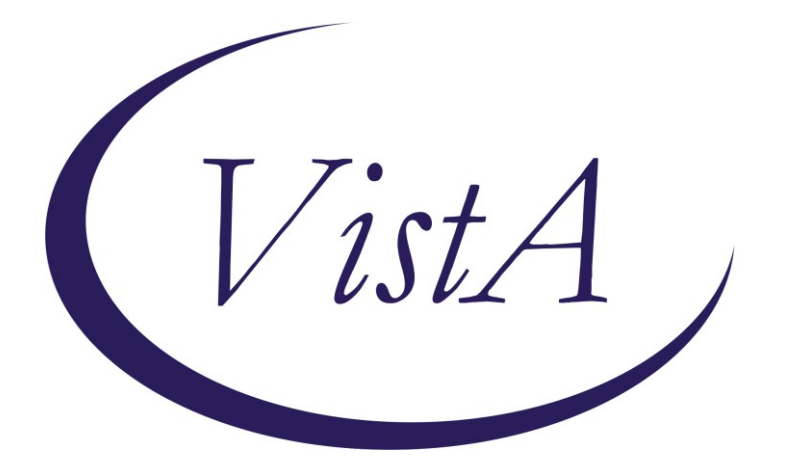

**Update \_2\_0\_413**

## **Clinical Reminders**

# **VA-ONCOLOGY CLOSE TO ME TEMPLATES**

### **Install Guide**

**February 2024**

Product Development Office of Information Technology Department of Veterans Affairs

## **Table of Contents**

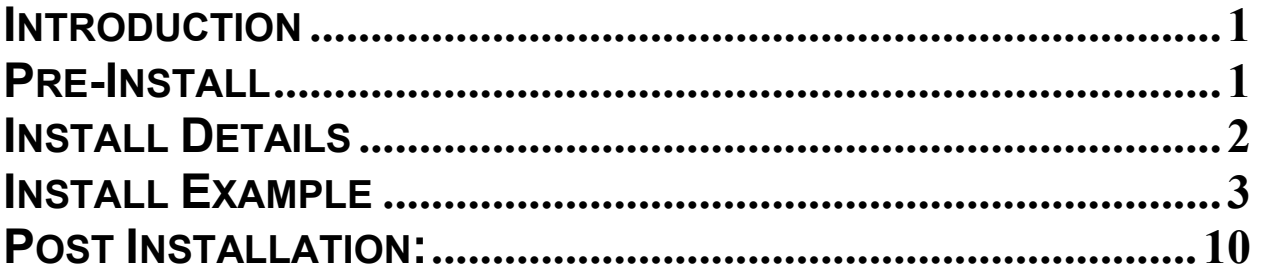

## <span id="page-2-0"></span>**Introduction**

VA National Oncology Program (NOP) Close to Me infusion service provides parenteral anti-cancer therapy services at Community Based Outpatient Clinics (CBOCs) to increase access points to care for Veterans. This service seeks to reduce travel time for Veterans, improve VA care continuity, and provide Veteran-centric care. These templates (2 notes and 1 consult) were developed by the National Oncology Program Office in collaboration with an interdisciplinary team of subject matter experts. The consult template will be used by Oncology providers to place a consult order for service request. Two note templates will primarily be used by Close to Me nursing staff to triage consults and administer treatments to patients at the CBOCs. These standardized templates also include health factors to simplify data collection and facilitate continuous process improvement efforts.

For more information regarding the National Oncology Program: REDACTED

The purpose of the Close to Me reminder dialogs are to standardize care, providing consistency in documentation and facilitating data collection. VHA Directive 1415 requires that all sites use the National Oncology templates therefore all sites must install the templates, however only sites currently participating in the Close to Me infusion program are required to implement them.

The reminder exchange file includes the following reminder dialog templates: 1) VA-ONCOLOGY CLOSE TO ME CONSULT RESULT 2) VA-ONCOLOGY CLOSE TO ME ADDENDUM

The package also includes the following TXML template: VA-ONC CLOSE TO ME CONSULT REQUEST

**\*\*The Close to Me Consult Addendum template may be placed in your shared templates folder where your Oncology templates reside\*\***

### <span id="page-2-1"></span>**Pre-Install**

These are new templates so there are no pre-install steps.

UPDATE\_2\_0\_413 contains 1 reminder exchange file entry named UPDATE\_2\_0\_413 VA-ONCOLOGY CLOSE TO ME TEMPLATES

**The exchange file contains the following components:**

HEALTH FACTORS

1 VA-REMINDER UPDATES [C]

2 VA-UPDATE\_2\_0\_413

 3 VA-ONC CLOSE TO ME [C] 4 VA-ONC C2ME TREATMENT REACTION 5 VA-ONC C2ME EMERGENCY NOT RELATED TO TREATMENT 6 VA-ONC C2ME MEDS WASTED/NOT USED 7 VA-ONC C2ME ADDENDUM 8 VA-ONCOLOGY CLOSE TO ME [C] 9 VA-ONC C2ME PATIENT SUITABLE FOR CBOC TX NO 10 VA-ONC C2ME DEFER SCHEDULING 11 VA-ONC C2ME REFER PATIENT FOR SCHEDULING CBOC 12 VA-ONC C2ME REFER PATIENT FOR SCHEDULING NO 13 VA-ONC C2ME REVIEW NEXT STEPS/POC YES 14 VA-ONC C2ME REVIEW NEXT STEPS/POC NO 15 VA-ONC C2ME PATIENT CONSENT TX LOCATION NO 16 VA-ONC C2ME PATIENT CONSENT TX LOCATION YES 17 VA-ONC C2ME PATIENT SUITABLE FOR CBOC TX YES 18 VA-ONC C2ME SCHED/AVAIL ALIGN TO CBOC TX PLAN NO 19 VA-ONC C2ME SCHED/AVAIL ALIGN TO CBOC TX PLAN YES 20 VA-ONC C2ME RELIABLE TRANSPORT NO 21 VA-ONC C2ME RELIABLE TRANSPORT YES 22 VA-ONC C2ME TX VA LOC PATIENT PREFERENCE 23 VA-ONC C2ME TX PREF AT VA D/T C2ME SERVICES NA 24 VA-ONC C2ME TX PREF AT VA D/T C2ME SERVICES NO 25 VA-ONC C2ME TX PREF AT VA D/T C2ME SERVICES YES 26 VA-ONC C2ME TX LOC REVIEW NO 27 VA-ONC C2ME TX LOC REVIEW YES 28 VA-ONC C2ME PATIENT INTERVIEW 29 VA-ONC C2ME FIRST DOSE RECEIVED AT VAMC 30 VA-ONC C2ME FIRST DOSE OTHER/REASON 31 VA-ONC C2ME FIRST DOSE AT CBOC/CLINIC 32 VA-ONC C2ME MEETS NEED FOR FIRST DOSE AT VAMC 33 VA-ONC C2ME PATIENT RTN FROM COMM CARE NO 34 VA-ONC C2ME PATIENT RTN FROM COMM CARE YES 35 VA-ONC C2ME PATIENT ON APPROV C2ME TX 36 VA-ONC C2ME CHART REVIEW APPROP YES

37 VA-ONC C2ME CONSULT RESULT

#### REMINDER TERM

38 VA-REMINDER UPDATE\_2\_0\_413

REMINDER DIALOG

- 39 VA-ONCOLOGY CLOSE TO ME ADDENDUM
- 40 VA-ONCOLOGY CLOSE TO ME CONSULT RESULT

## <span id="page-3-0"></span>**Install Details**

This update is being distributed as a web host file. The address for the host file is: https://REDACTED /UPDATE\_2\_0\_413.PRD

The file will be installed using Reminder Exchange, programmer access is not required.

Installation:

=============

This update can be loaded with users on the system. Installation will take less than 15 minutes; the post install will take less than 30 minutes.

## <span id="page-4-0"></span>**Install Example**

Go to Reminder exchange in Vista. To Load the exchange file, use LWH. The URL is: https://REDACTED/UPDATE\_2\_0\_413.PRD

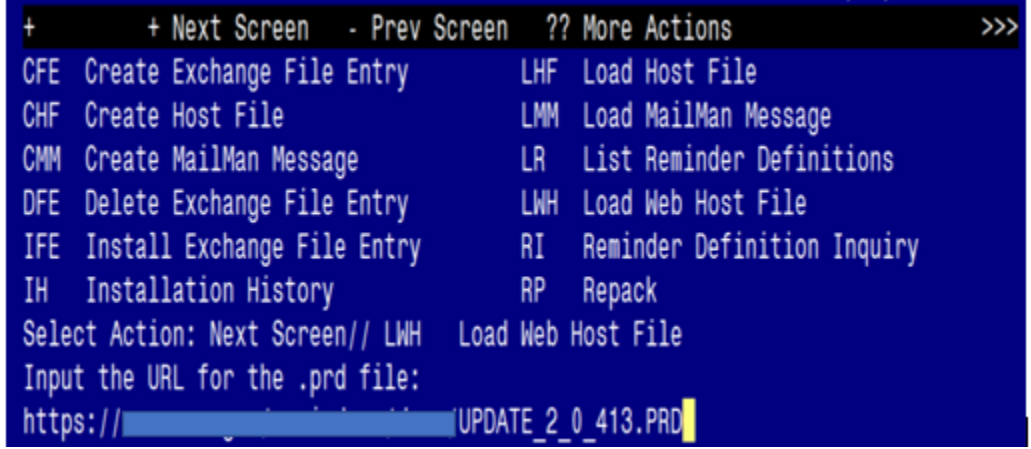

You should receive a message that the file was successfully loaded into your reminder exchange file.

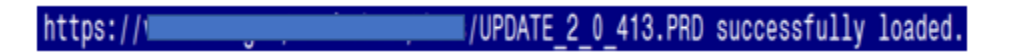

Search and locate exchange file name UPDATE 2 0 413 VA-ONCOLOGY CLOSE TO ME TEMPLATES

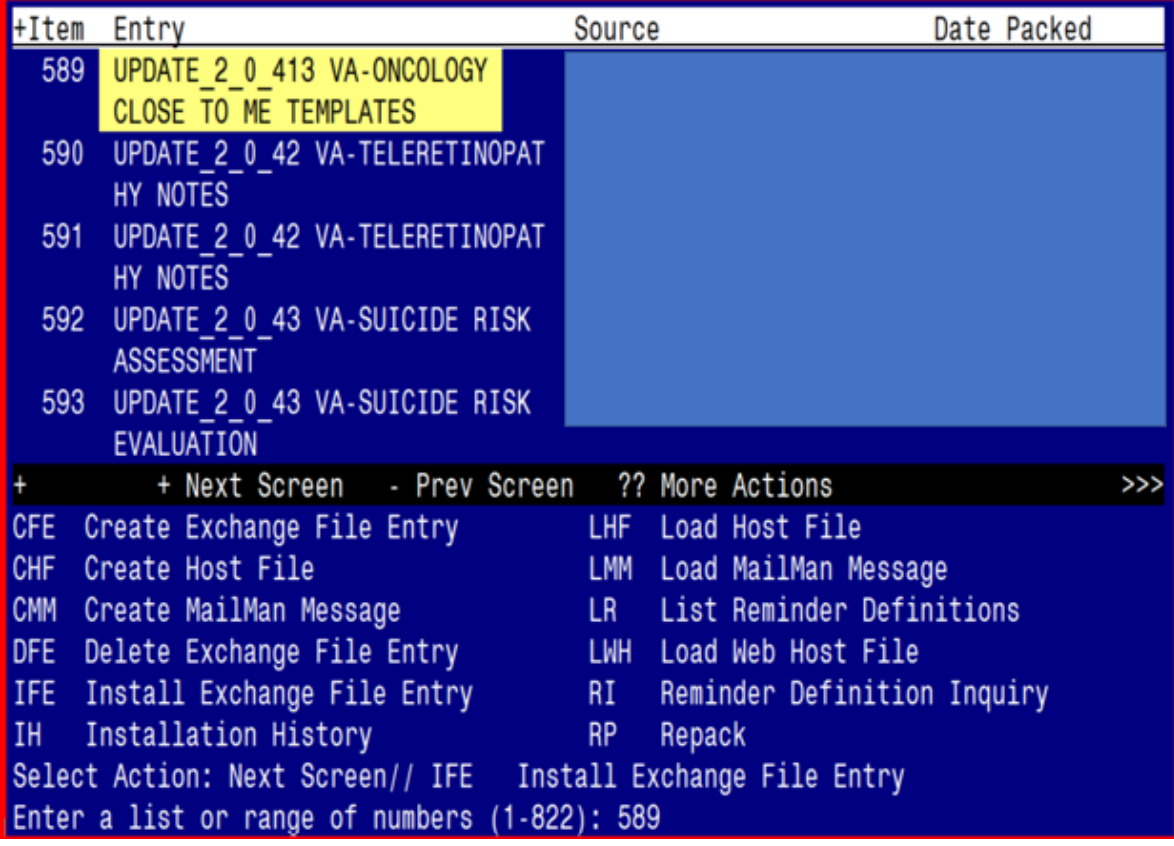

At the **Select Action** prompt, enter **IFE** for Install Exchange File Entry Enter the number that corresponds with your entry titled UPDATE\_2\_0\_413 VA-ONCOLOGY CLOSE TO ME TEMPLATES *(in this example it is entry 589, it will vary by site)* that is dated 02/01/2024*.*

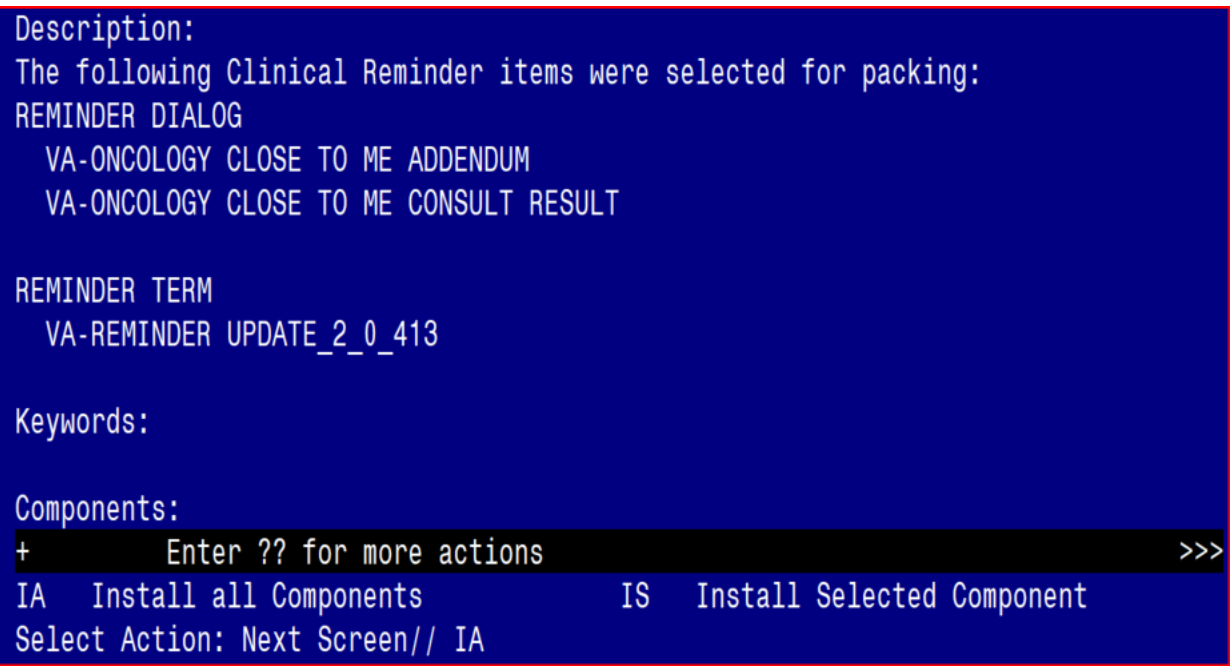

At the **Select Action** prompt, type **IA** for Install all Components and hit enter.

**For all new entries in any category, you will choose I to Install**

You will then be prompted to install the FIRST dialog component.<br>Packed reminder dialog: VA-ONCOLOGY CLOSE TO ME CONSULT RESULT INATIONAL DIALOGI

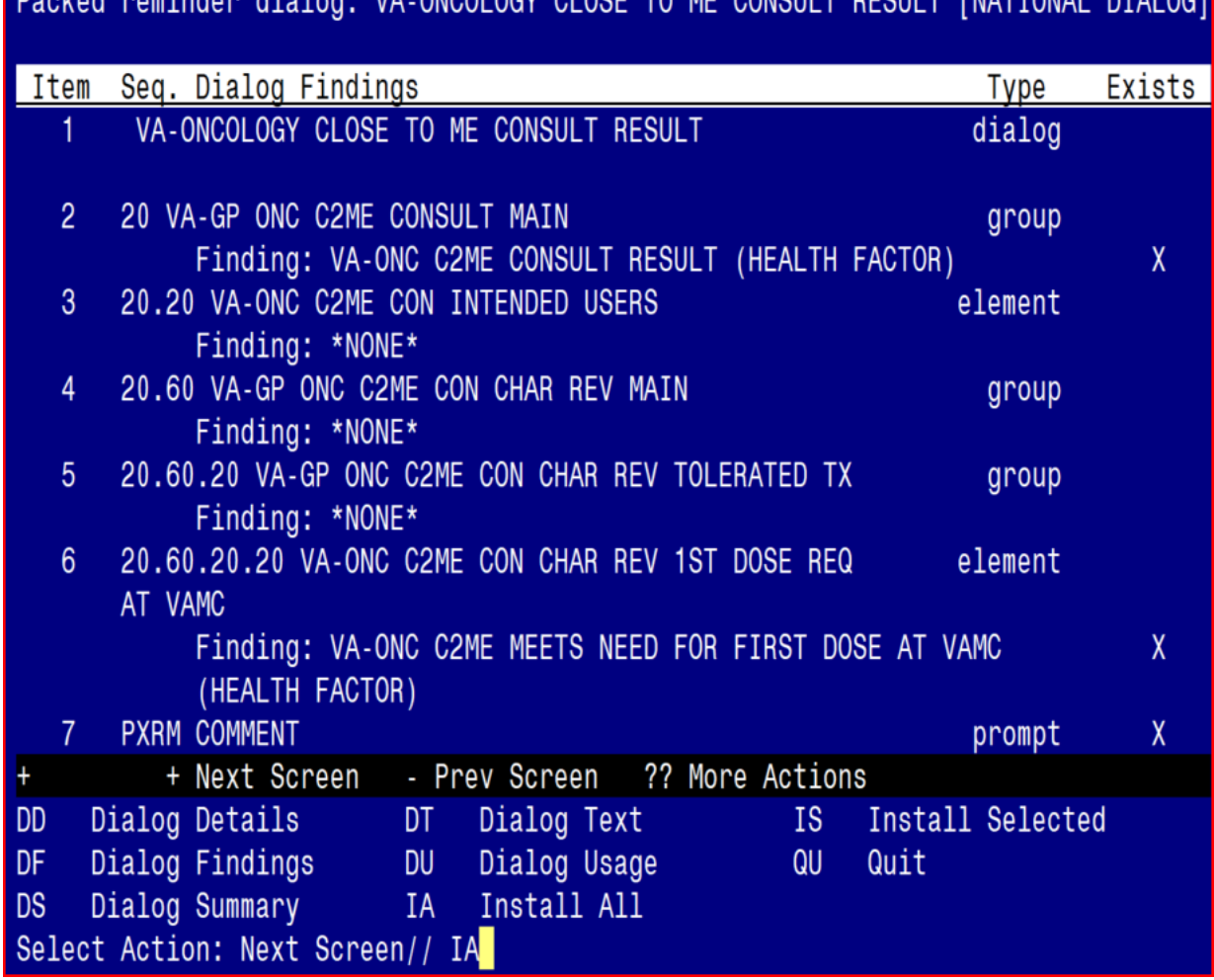

At the **Select Action** prompt, type **IA** to install the dialog: **VA-ONCOLOGY CLOSE TO ME CONSULT RESULT**

Select Action: Next Screen// **IA Install All** 

Install reminder dialog and all components with no further changes: Y// Yes

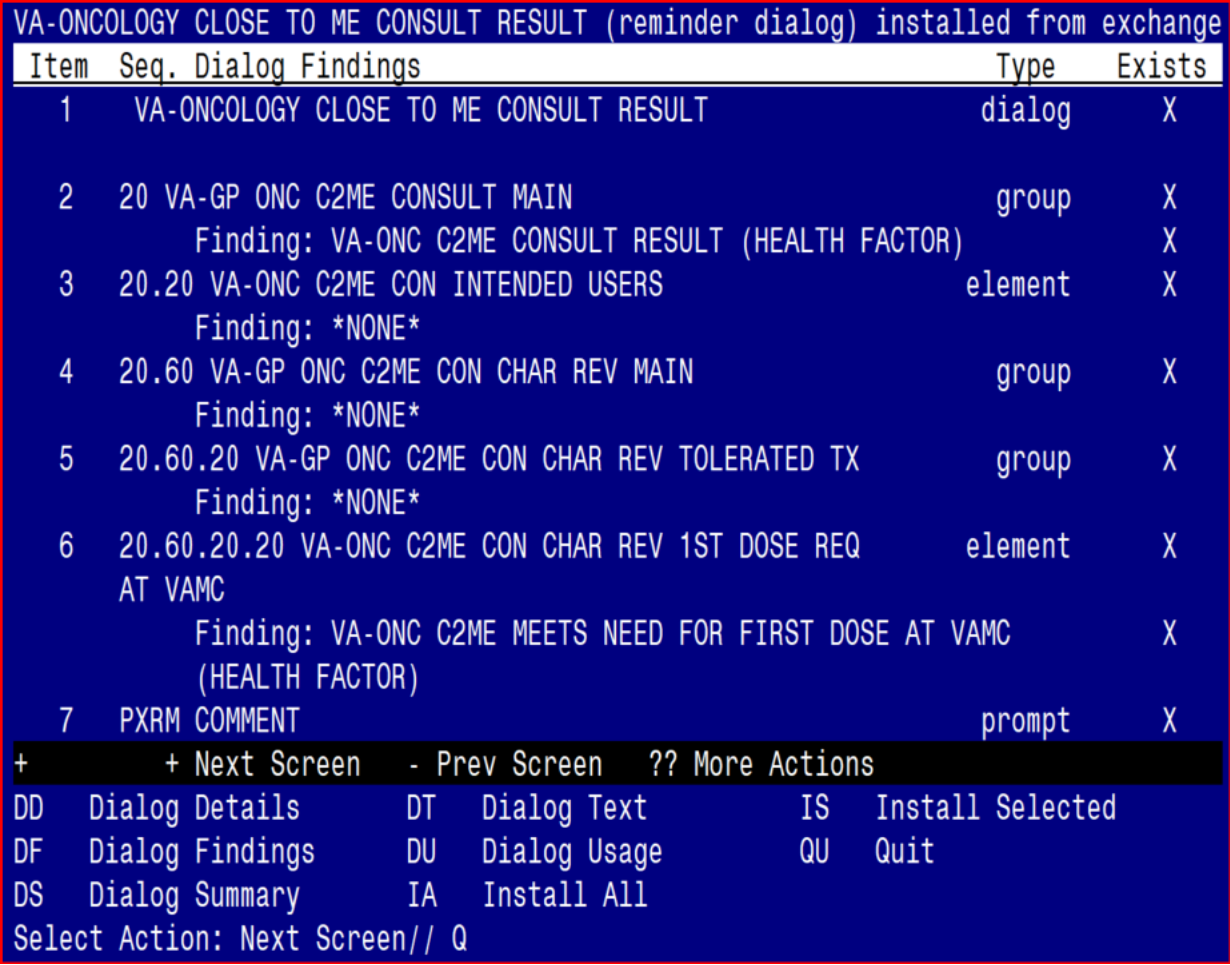

After completing this dialog install, you will type Q.

You will then be prompted to install the NEXT dialog component.

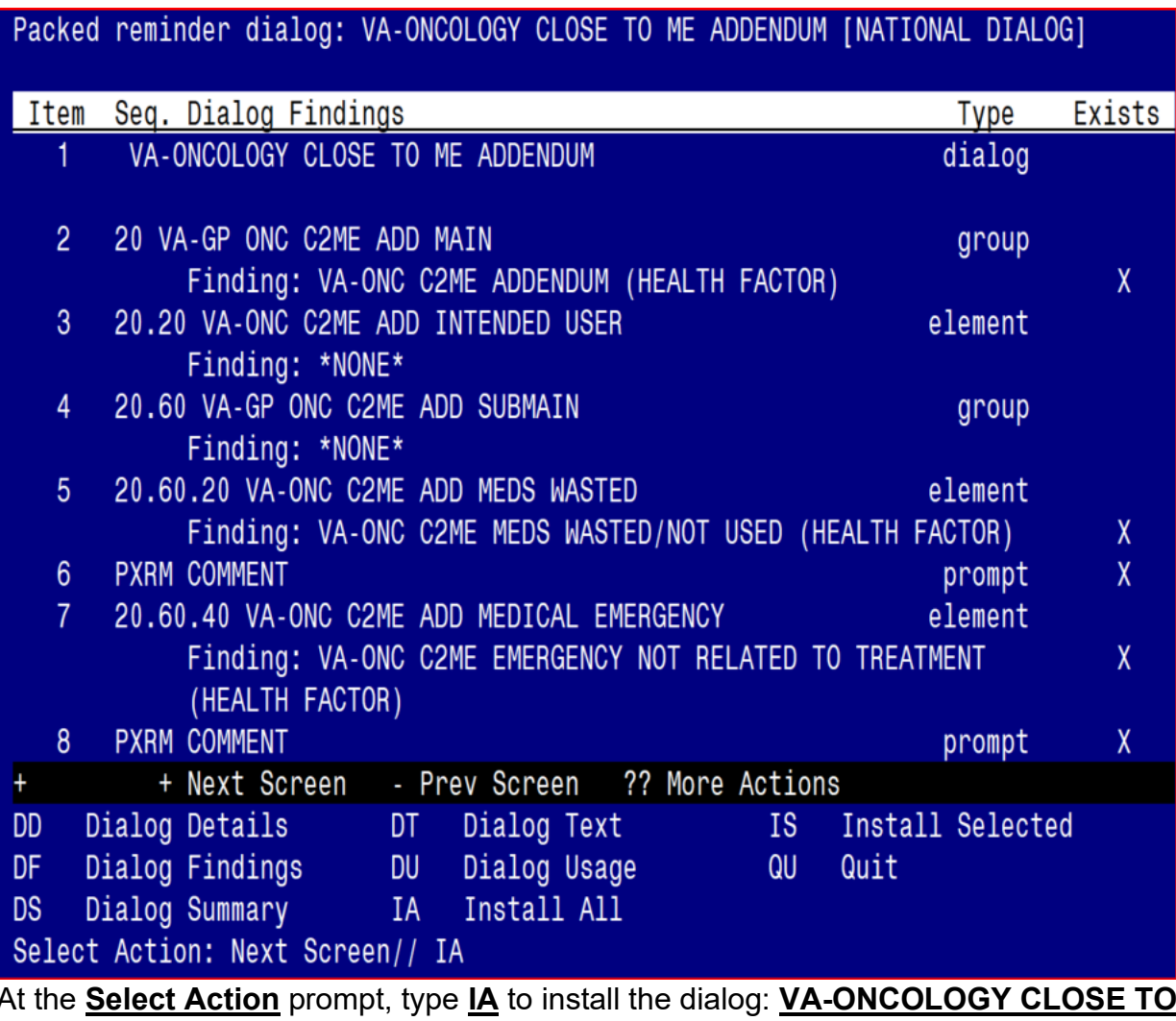

#### **ME ADDENDUM**

Select Action: Next Screen// <mark>IA Install All</mark>

Install reminder dialog and all components with no further changes: Y// Yes

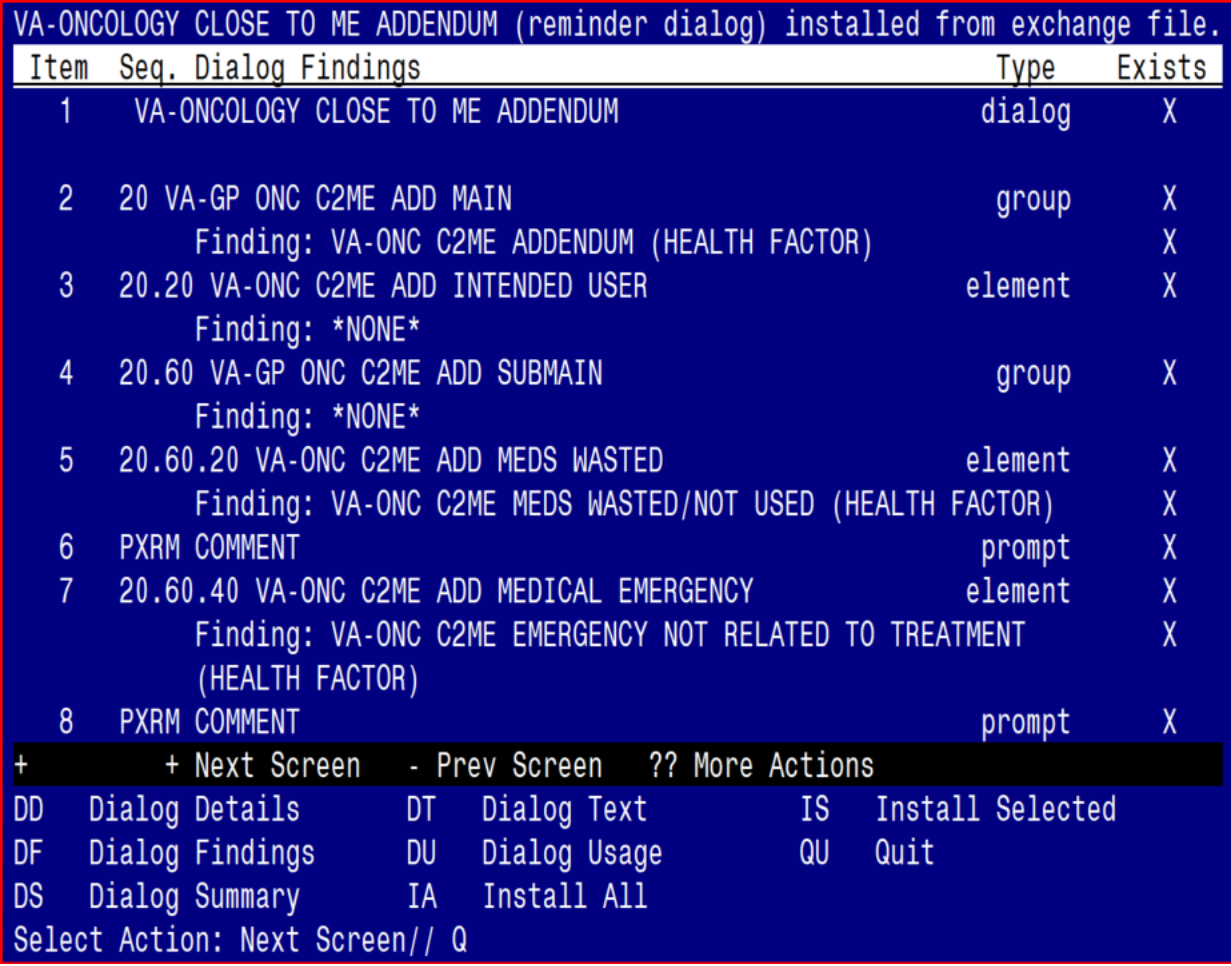

After completing this dialog install, you will type  $Q$ .

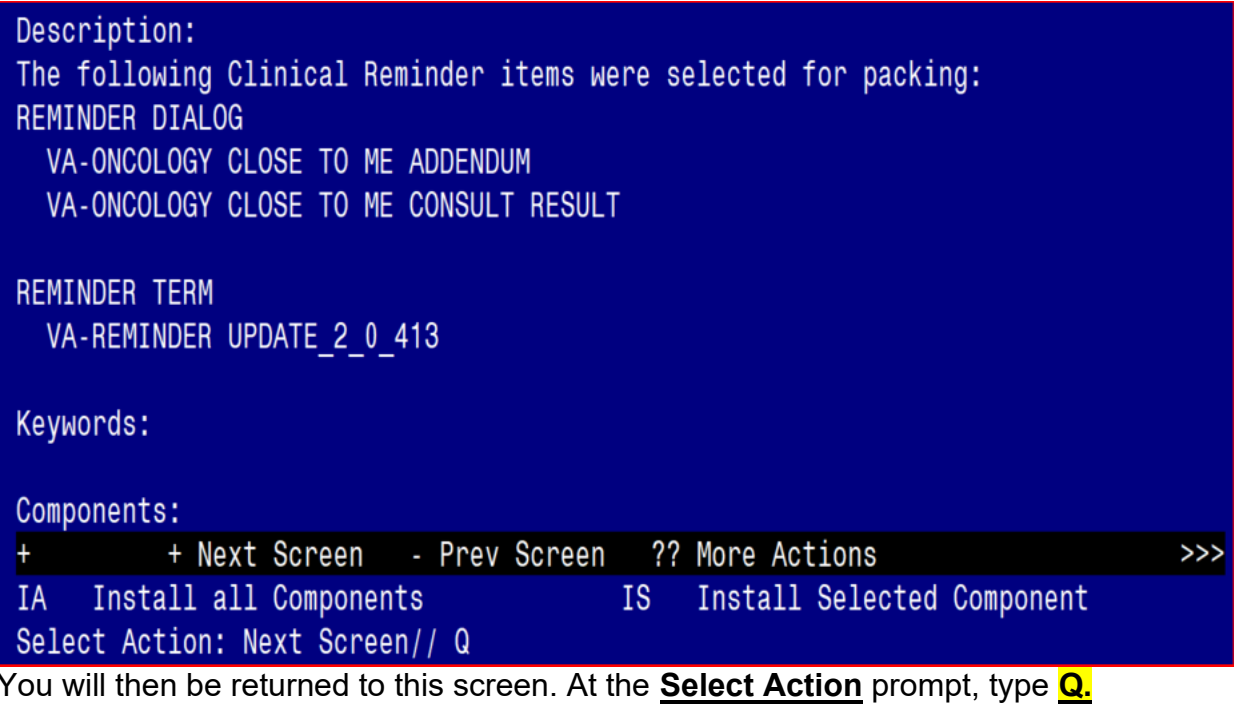

Install complete.

## <span id="page-11-0"></span>**Post Installation:**

**Complete the following (not mandatory to complete if you are not a current or future Close to Me site):**

**Step 1:** Complete the Oncology Close to Me Consult Setup Technical Guide (separate attachment).

**Step 2:** Complete Update\_2\_0\_413 post installation steps below.

### **National Oncology Close to Me Consult Result Note**

#### **1. Create Note Titles:**

Document Definitions (Manager) → Create Document Definitions → Next Level → Progress Notes  $\rightarrow$  Next Level  $\rightarrow$  Enter document class where consults are located  $\rightarrow$  Title.

Create the following note title:

**ONCOLOGY CLOSE TO ME CONSULT RESULT** (may leave out "RESULT" if that is not your sites naming convention)

 VHA Enterprise Standard Title: **HEMATOLOGY AND ONCOLOGY CONSULT** You can add these to your document class where consults are located.

**NOTE**: You will add this note to your consult document class.

#### **2. Make the Dialog template available to be attached to a Personal or Shared template and attach the dialog to a progress note title (LINK feature in this menu for steps 2 and 3).**

Select Reminder Managers Menu Option: **CP** CPRS Reminder Configuration

- CA Add/Edit Reminder Categories
- CL CPRS Lookup Categories
- CS CPRS Cover Sheet Reminder List
- MH Mental Health Dialogs Active
- PN Progress Note Headers
- RA Reminder GUI Resolution Active
- TIU TIU Template Reminder Dialog Parameter
- DEVL Evaluate Coversheet List on Dialog Finish
- DL Default Outside Location<br>PT Position Reminder Text a
- Position Reminder Text at Cursor
- LINK Link Reminder Dialog to Template
- TEST CPRS Coversheet Time Test
- NP New Reminder Parameters
- GEC GEC Status Check Active
- WH WH Print Now Active

Select CPRS Reminder Configuration Option: **TIU** TIU Template Reminder Dialog Parameter

Reminder Dialogs allowed as Templates may be set for the following:

- 1 User USR [choose from NEW PERSON]
- 3 Service SRV [choose from SERVICE/SECTION]
- 4 Division DIV [SALT LAKE CITY]
- 5 System SYS [NATREM.FO-SLC.MED.VA.GOV]

Enter selection: **5** Choose *the appropriate number for your site. Your site may do this by System or other levels. The example below uses SYSTEM level.* Setting Reminder Dialogs allowed as Templates for System: NATREM.FO-SLC.MED.VA.GOV

Select Display Sequence:

388 VA-COVID-19 TELEPHONE FOLLOW-UP 389 VA-SRA-CONSULT RESPONSE (D)

*When you type a question mark above, you will see the list of #'s (with dialogs) that are already taken. Choose a number NOT on this list. For this example, 391 is not present so I will use 391.*

Select Display Sequence: **391** Are you adding 391 as a new Display Sequence? Yes// **YES** Display Sequence: 391// <Enter> 391 Clinical Reminder Dialog: **VA-ONCOLOGY CLOSE TO ME CONSULT RESULT** reminder dialog NATIONAL ...OK? Yes// <Enter> (Yes)

Select Display Sequence: **392** Are you adding 392 as a new Display Sequence? Yes// **YES** Display Sequence: 392// <Enter> 392 Clinical Reminder Dialog: **VA-ONCOLOGY CLOSE TO ME ADDENDUM** reminder dialog NATIONAL ...OK? Yes// <Enter> (Yes)

**3. Associate the reminder dialogs with the note title in CPRS.** 

In CPRS, open the Template Editor, expand Document Titles, select the appropriate folder (if applicable), then click New Template (top right-hand corner).

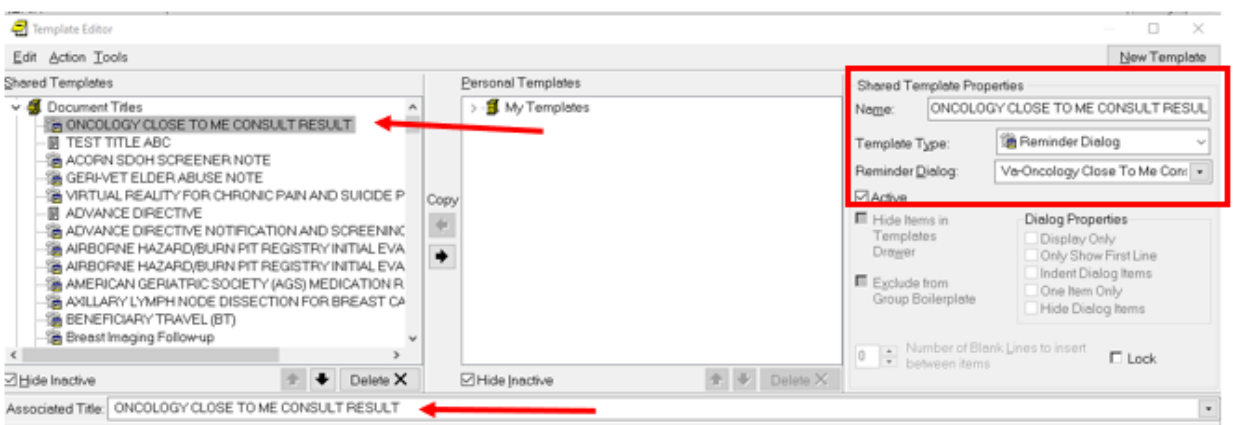

**a.** Type in the following information: Name: **ONCOLOGY CLOSE TO ME CONSULT RESULT** Template Type: **Reminder Dialog** Reminder Dialog: **VA-ONCOLOGY CLOSE TO ME CONSULT RESULT** Next, type in the Associated Title name: **ONCOLOGY CLOSE TO ME CONSULT RESULT** - then click Apply.

**4. Place the Close to Me Addendum reminder dialog into the shared templates folder where you normally place oncology templates**

In Template Editor, expand Shared Templates, select the appropriate folder (if applicable), then click New Template (top right-hand corner).

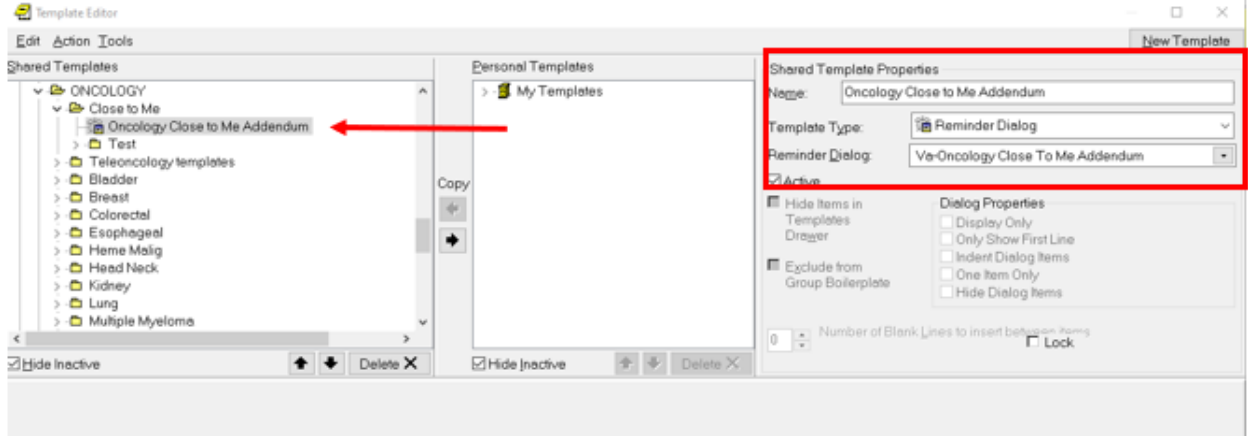

**b.** Type in the following information:

Name: **Oncology Close to Me Addendum (can be in all caps or mixed case per site preference)**

Template Type: **Reminder Dialog** Reminder Dialog: **VA-ONCOLOGY CLOSE TO ME ADDENDUM**

then click Apply.

#### **5. Add Social Work Consult to the reminder dialog.**

Using the VistA menu Reminder Dialog Management (DM)  $\rightarrow$  Reminder Dialogs (DI)  $\rightarrow$  Change View (CV)  $\rightarrow$  Dialog Elements (E) view.

**Locate and edit the reminder dialog element:**  VA-ONC C2ME CON PTI MODE OF TRANSPORT NO

\*\*\*Map your site's social work consult quick order as the FINDING ITEM\*\*\*

**6.** If your site does not wish to have the RTC order populate from the template, edit this element and remove the additional finding.

NAME: VA-ONC C2ME CON PTI TX SCHEDULE AT CBOC FINDING ITEM: VA-ONC C2ME REFER PATIENT FOR SCHEDULING CBOC Additional findings: Q SD RTC Finding # 1

#### Select ADDITIONAL FINDING: '1 SD RTC

#### Editing Finding Number: 1 ADDITIONAL FINDINGS: SD RTC// <mark>@</mark> SURE YOU WANT TO DELETE THE ENTIRE ADDITIONAL FINDINGS? **y** (Yes) DIALOG/PROGRESS NOTE TEXT:

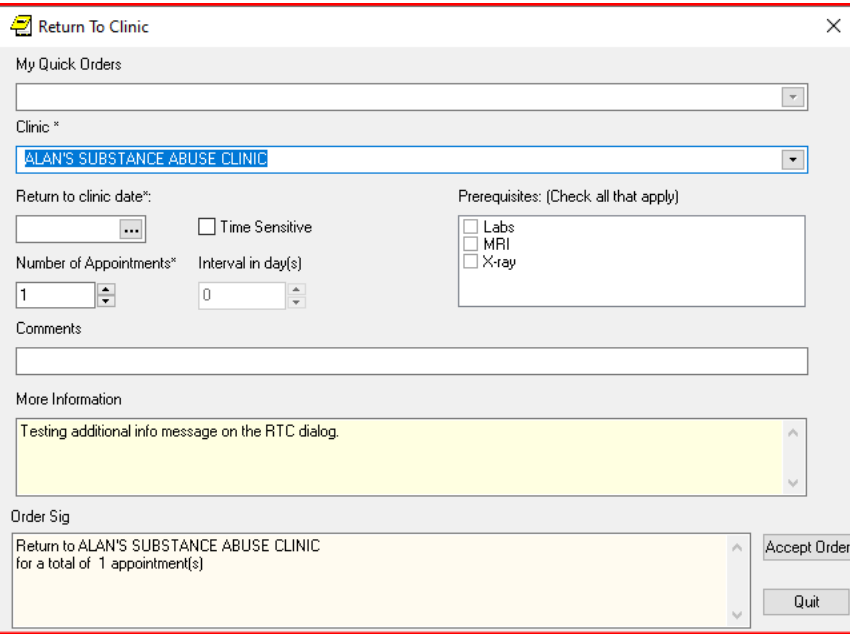